## Asistencia (UCAM App) Guía para profesores

## [go.ucam.edu/descarga-app](https://go.ucam.edu/descarga-app) **1.** Descarga la App UCAM. *Accede usando tu correo ucam y contraseña.* Universidad Católica de Murcia  $\overline{\phantom{a}}$  App Store DISPONIBLE EN<br>**Google Pla**y  $\Box$ **2.** Abre la app y entra en la sección **'Asistencia'**  $\triangle$  Asistencia  $\triangle$ *En caso de error contacta con Atención al Usuario en Soporte.ucam.edu* **S** Ventajas UCAM **H** Alojamiento  $\Box$ Actividades programadas Actividades programadas **3. Desliza a la izquierda** la actividad .<br>Thursday, 04 February Monday, 08 February programada en la que vas a pasar asistencia Grupo 1 - Derecho Civil y haz click en '**Asistir**'. Grupo 4 - Derecho Civil Debes dar permiso a la aplicación ¿Permitir que la app UCAM Permitir que la app UCAM<br>use tu ubicación?<br>Comparte tu ubicación cuando se usa<br>la aplicación para usar **Bluetooth y tu F**<br>**F** Exacta: sí  $\begin{bmatrix} 83 \end{bmatrix}$  $\boxed{B-3}$ **ubicación**. *Debes tener activado el bluetooth.*  $\boxed{53}$ Universide<br>Calcular<br>de Murcia "UCAM" quiere Permitir una vez usar Bluetooth Permite el acceso al bluetooth Permitir al usarse la app

**4.** Haz click en '**Comenzar**', captura el código QR del aula y se abrirá el registro de asistencia **durante 15 min.** *Al finalizar los 15 minutos se cerrará automáticamente la asistencia.*

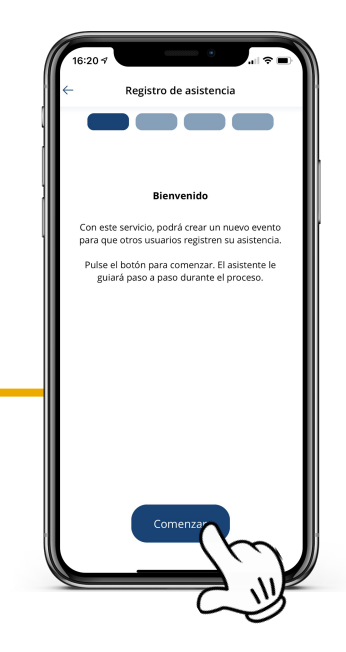

No permitir

Permitin

No permitir

## **Asistencia Qr** (PC) Guía para profesores

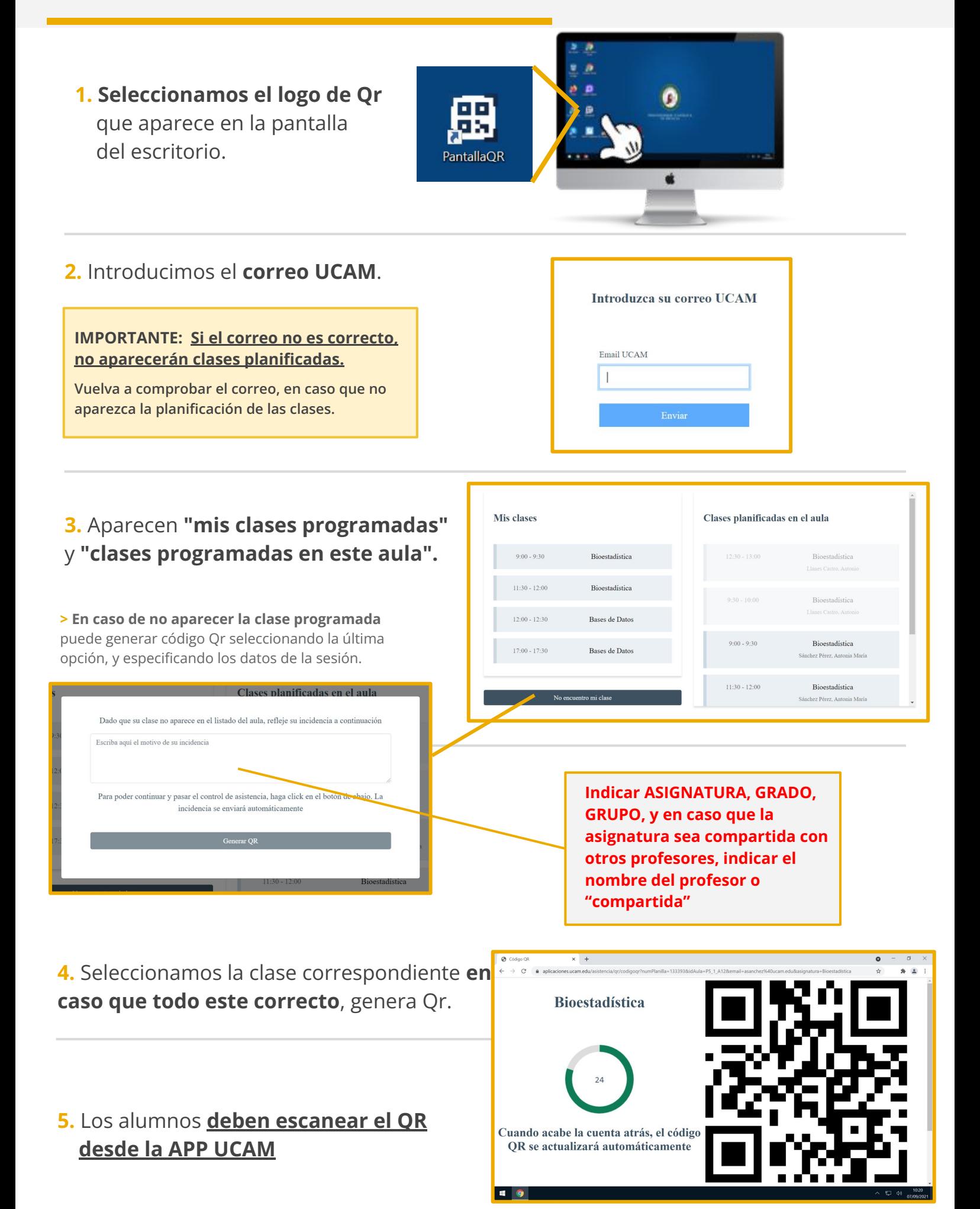

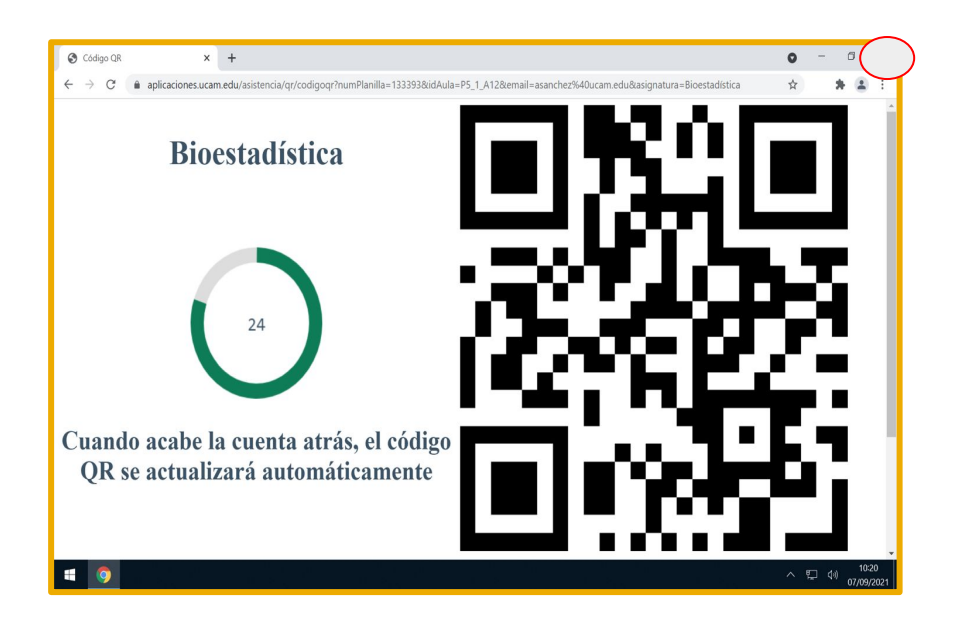

Una vez hayan escaneado el Qr, lo cerramos. Una vez cerrado, se habrá enviado de forma automática.

En un plazo de 48/72 horas, los alumnos podrán ver la actualización de su asistencia.